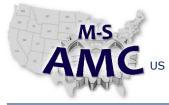

VERSION

PAGE 1 of 10

v 002

US DOL SPONSORED TAACCCT GRANT: TC23767 F PRIMARY DEVELOPER: Reggie Fluker – Henry Ford College

# Digital Literacy II: Office Productivity

Unit 4 Slideshow Presentations LAB 1 PowerPoint Fundamentals

#### Objectives

- Identify elements of PowerPoint's interface
- Create and manage presentations
- Insert, arrange, and navigate slides
- Insert, edit, and format text and pictures
- Utilize slide themes and transitions

#### **Equipment Required**

- Notebook computer
- Microsoft PowerPoint 2013

#### Introduction

In this lab, you will demonstrate your ability to navigate Microsoft PowerPoint and perform fundamental skills to construct presentations, organize slides, insert, edit, and format slide content, and create visually appealing presentations using themes and slide transitions. These skills are necessary to create effective and dynamic slideshow presentations in PowerPoint.

In order to perform the lab Procedure, you should know how to:

- Create, open, and save presentations
- Insert and duplicate slides and slide sections
- Delete and hide slides
- Format and customize slide layouts and themes
- Enter, edit, and format text and bullet-lists
- Check spelling and grammar
- Apply slide transitions
- Utilize slide views
- Insert, format, and arrange pictures

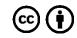

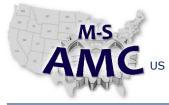

VERSION

2 of 10

v 002

US DOL SPONSORED TAACCCT GRANT: TC23767 F PRIMARY DEVELOPER: Reggie Fluker – Henry Ford College

## **Digital Literacy II: Office Productivity**

Unit 4 Slideshow Presentations LAB 1 PowerPoint Fundamentals

#### Procedure

#### POWERPOINT INTERFACE

- 1. Review Diagram 1 at the end of this Procedure; fill-in the blanks to match numbers in the diagram with the descriptions below
  - a. \_\_\_\_\_ Ribbon: contains all of the commands you will need to perform common tasks
  - b. \_\_\_\_\_ Access Microsoft account information
  - c. \_\_\_\_\_ Ruler: located at the top and left of the current slide
  - d. \_\_\_\_\_ Slide Views: switch between Normal, Slide Sorter, Reading View, and Play Slideshow
  - e. \_\_\_\_\_ Slide Pane: view and edit the selected slide
  - f. \_\_\_\_\_ Quick Access Toolbar lets you access common commands no matter which tab is selected
  - g. \_\_\_\_\_ Scroll Bars: click, hold, and drag to scroll up and down or left and right in a spreadsheet
  - h. \_\_\_\_\_ Add speaker notes to the current slide
  - i. \_\_\_\_\_ Slide Navigation Pane: add, delete, duplicate, and rearrange slides
  - j. \_\_\_\_\_ Zoom Control: click, hold, and drag the slider to zoom-in or –out
  - k. \_\_\_\_\_ View comments for the current slide
- 2. Review Diagram 2 at the end of this Procedure; fill-in the blanks to match numbers in the diagram with the descriptions below
  - a. \_\_\_\_\_ Change PowerPoint settings such as spell check, AutoRecover, and language preferences
  - b. \_\_\_\_\_ Create a blank presentation or choose a template
  - c. \_\_\_\_\_ Close Backstage view and return to the presentation
  - d. \_\_\_\_\_ Show information about the current presentation
  - e. \_\_\_\_\_ Preview the presentation, adjust settings, and output to a printer
  - f. \_\_\_\_\_ Access recent presentations saved on your computer or OneDrive
  - g. \_\_\_\_\_ Store a new presentation or revised presentation on your computer or OneDrive
  - h. \_\_\_\_\_ Exit the current presentation
  - i. \_\_\_\_\_ Allow others to view and collaborate on a presentation
  - j. \_\_\_\_\_ Convert a presentation into a PDF format
  - k. \_\_\_\_\_ Access your Microsoft profile, modify theme and background settings, and sign out

the M-SAMC Multi-State Advanced Manufacturing Consortium <u>www.msamc.org</u> is licensed under a <u>Creative Commons Attribution 4.0 International License</u>.

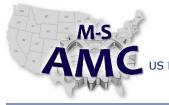

VERSION

3 of 10

v 002

US DOL SPONSORED TAACCCT GRANT: TC23767 F PRIMARY DEVELOPER: Reggie Fluker – Henry Ford College

# **Digital Literacy II: Office Productivity**

Unit 4 Slideshow Presentations

LAB 1 PowerPoint Fundamentals

- 3. Open PowerPoint 2013
- 4. Click through all of the tabs and review the commands on the Ribbon
- 5. Minimize and maximize the Ribbon
- 6. Navigate to Backstage and review your Options settings.

CREATING, SAVING, and OPENING PRESENTATIONS

- 7. Create a new blank presentation
- 8. Save the presentation in your Documents folder as "MyNewPresentation.pptx"
- 9. Close the presentation
- 10. Create a new presentation using a template
- 11. Open "MyNewPresentation.pptx"
  - a. Pin the file to Backstage view
  - b. Export the presentation as a PDF

#### SLIDE BASICS

- 12. Open the presentation "PP2013\_SlideBasics.pptx"
- 13. Insert a new slide with the Title and Content layout
- 14. Add text to the title placeholder
- 15. Change the layout of slide 3 to Section Header
- 16. Copy and paste a slide, then move it to a new location
- 17. Apply a theme to your presentation
- 18. Insert a blank slide, then insert a text box on the slide
- 19. Change the slide size from Widescreen to Standard
- 20. Open the presentation "PP2013\_ManagingSlides.pptx"
- 21. Switch between various slide views
- 22. View an outline of your presentation
- 23. Add speaker notes to your presentation using the Notes pane and the Notes Page view
- 24. Divide your presentation into two sections; create one section for "Dogs" and another for "Cats and Other Pets"
- 25. Collapse and expand the sections

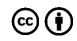

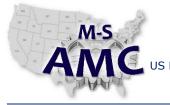

VERSION

v 002 4 of 10

US DOL SPONSORED TAACCCT GRANT: TC23767 F PRIMARY DEVELOPER: Reggie Fluker – Henry Ford College

# **Digital Literacy II: Office Productivity**

Unit 4 Slideshow Presentations

LAB 1 PowerPoint Fundamentals

#### EDITING and FORMATTING TEXT

- 26. Review Diagram 3 at the end of this Procedure; fill-in the blanks to match numbers in the diagram with the descriptions below
  - a. \_\_\_\_\_ Create a bulleted- or numbered-list
  - b. \_\_\_\_\_ Position text at the left, center, or right of a text box
  - c. \_\_\_\_\_ Change the font-face or -name
  - d. \_\_\_\_\_ Rotate or stack text
  - e. \_\_\_\_\_ Position text at the top, middle, or bottom of a text box
  - f. \_\_\_\_\_ Change the font-color
  - g. \_\_\_\_\_ Apply bold, italics, underline, shadows, or strikethrough to text
  - h. \_\_\_\_\_ Make text sentence case, lowercase, uppercase, etc.
  - i. \_\_\_\_\_ Change the font-size
  - j. \_\_\_\_\_ Increase or decrease the space between characters
- 27. Open the presentation "PP2013\_TextBasics.pptx"
- 28. Insert a new slide at the end of the presentation
- 29. Copy the contents of slide 1 and paste them on the last slide
- 30. On slides 4, 5, and 6, move the gender and weight text to the line below the breed and age text; try using Cut & Paste as well as Drag & Drop
- 31. Format the title on slide one as follows:
  - a. Font-type: Cambria
  - b. Font-size: 53pt
  - c. Character spacing: Very Tight
  - d. Font-color: light blue (or similar shade)
  - e. Font-style: bold
  - f. Case: Upper Case
- 32. On slides 2, 4, 5, and 6, center-align the title
- 33. On slides 4-6, middle align the dog's profile information
- 34. Use Find and Replace to change the word "Likes" to "Enjoys" throughout the entire presentation

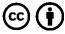

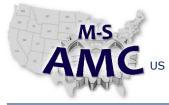

VERSION

5 of 10

v 002

US DOL SPONSORED TAACCCT GRANT: TC23767 PRIMARY DEVELOPER: Reggie Fluker – Henry Ford College

# **Digital Literacy II: Office Productivity**

Unit 4 Slideshow Presentations

LAB 1 PowerPoint Fundamentals

#### LISTS and INDENTING TEXT

- 35. Open the presentation "PP2013\_Lists.pptx"
- 36. Change the bulleted list on slide 4 to a numbered list
- 37. Change the color of the numbered list
- 38. Change the bullets on slide 3 to a different style
- 39. Change the bullet color
- 40. Change the bullets on slide 2 to a symbol
- 41. Open the presentation "PP2013\_Indents.pptx"
- 42. Indent the last line on slide 4
- 43. Indent the second paragraph on slide 2
- 44. Show the ruler
- 45. Change the line spacing on slide 4.

#### INSERTING, ARRANGING, and FORMATTING PICTURES

- 46. Open the presentation "PP2013\_InsertPictures.pptx"
- 47. Insert a picture from a file on your computer
- 48. Using Bing Image, search for "relax", find a picture, and insert it on slide 5
- 49. Resize the image on slide 6
- 50. Move the image to fit under the text
- 51. Open the presentation "PP2013\_FormatPictures.pptx"
- 52. Resize, crop, and compress the image on slide 4
- 53. Open the presentation "PP2013\_ArrangeObjects.pptx"
- 54. Align the heart-images in slide 3
- 55. Rotate the images in varying directions
- 56. Align the bicycle-images in slide 7
- 57. Evenly distribute the images horizontally
- 58. Group the images into one object
- 59. Move the grouped object to a new location on the slide
- 60. Ungroup the object

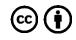

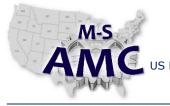

VERSION

6 of 10

v 002

US DOL SPONSORED TAACCCT GRANT: TC23767 F PRIMARY DEVELOPER: Reggie Fluker – Henry Ford College

# **Digital Literacy II: Office Productivity**

Unit 4 Slideshow Presentations

LAB 1 PowerPoint Fundamentals

#### APPLYING THEMES and TRANSITIONS

- 61. Open the presentation "PP2013\_ApplyThemes.pptx"
- 62. Experiment with applying several different themes
- 63. Open the presentation "PP2013\_Transitions.pptx"
- 64. Apply various transitions to different slides
- 65. Run the slideshow to test your transitions
- 66. Remove the transitions from all slides
- CHECK SPELLING and GRAMMAR
- 67. Open the presentation "PP2013\_CheckSpelling.pptx"
- 68. Navigate through the slides and correct or ignore some of the errors detected by automatic spell check
- 69. Manually run a spell check and correct the remaining errors

End Procedure

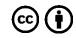

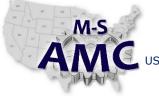

| Multi-State                                | RELEASE DATE |  |
|--------------------------------------------|--------------|--|
| Advanced Manufacturing                     |              |  |
| Consortium                                 | VERSION      |  |
| IS DOL SPONSORED TAACCCT GRANT: TC23767    | PAGE         |  |
| PRIMARY DEVELOPER: Reggie Fluker – Henry F | Ford College |  |
|                                            |              |  |

### **Digital Literacy II: Office Productivity**

Unit 4 Slideshow Presentations

LAB 1 PowerPoint Fundamentals

DIAGRAM 1

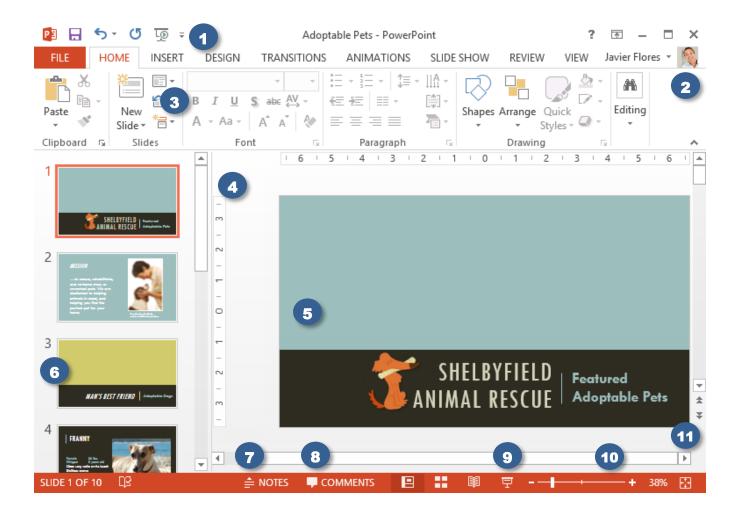

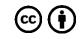

12/21/2015 v 002 7 of 10

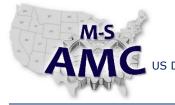

| Multi-State            |
|------------------------|
| Advanced Manufacturing |
| Consortium             |
|                        |

RELEASE DATE 12/21/2015

VERSION

PAGE

v 002 8 of 10

US DOL SPONSORED TAACCCT GRANT: TC23767 F PRIMARY DEVELOPER: Reggie Fluker – Henry Ford College

## **Digital Literacy II: Office Productivity**

Unit 4 Slideshow Presentations LAB 1 PowerPoint Fundamentals

#### DIAGRAM 2

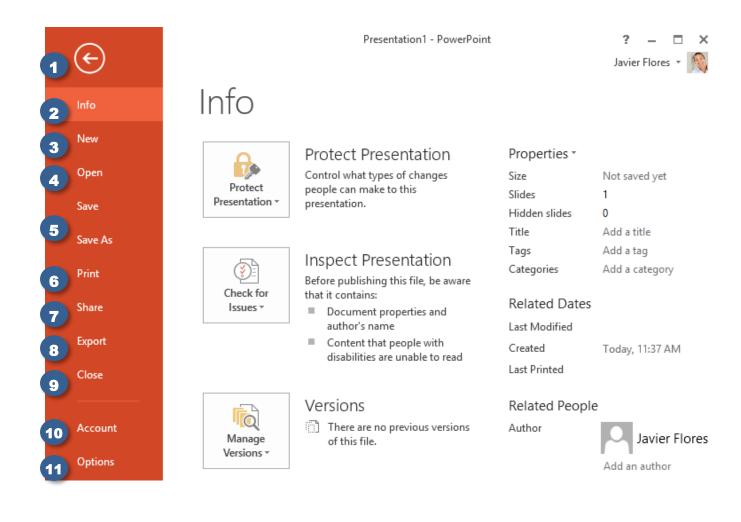

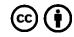

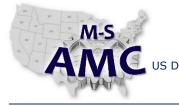

| Multi-State                         |
|-------------------------------------|
| Advanced Manufacturing              |
| Consortium                          |
| OL SPONSORED TAACCCT GRANT: TC23767 |

RELEASE DATE 12/21/2015

VERSION

PAGE

9 of 10

v 002

PRIMARY DEVELOPER: Reggie Fluker – Henry Ford College

# **Digital Literacy II: Office Productivity**

Unit 4 Slideshow Presentations

LAB 1 PowerPoint Fundamentals

DIAGRAM 3

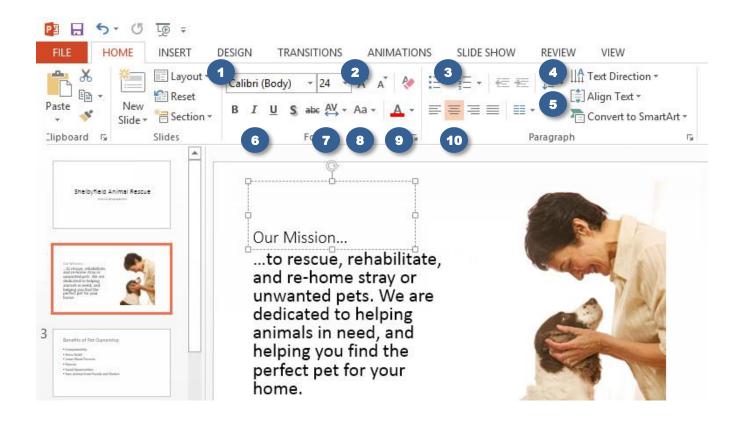

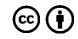

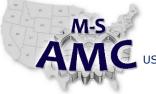

| Multi-State            |
|------------------------|
| Advanced Manufacturing |
| Consortium             |

**RELEASE DATE** 12/21/2015

VERSION

US DOL SPONSORED TAACCCT GRANT: TC23767 PRIMARY DEVELOPER: Reggie Fluker – Henry Ford College

v 002 10 of 10

PAGE

Digital Literacy II: Office Productivity Unit 4 Slideshow Presentations LAB 1 PowerPoint Fundamentals

#### **SAFETY DISCLAIMER:**

M-SAMC educational resources are in no way meant to be a substitute for occupational safety and health standards. No guarantee is made to resource thoroughness, statutory or regulatory compliance, and related media may depict situations that are not in compliance with OSHA and other safety requirements. It is the responsibility of educators/employers and their students/employees, or anybody using our resources, to comply fully with all pertinent OSHA, and any other, rules and regulations in any jurisdiction in which they learn/work. M-SAMC will not be liable for any damages or other claims and demands arising out of the use of these educational resources. By using these resources, the user releases the Multi-State Advanced Manufacturing Consortium and participating educational institutions and their respective Boards, individual trustees, employees, contractors, and sub-contractors from any liability for injuries resulting from the use of the educational resources.

#### **DOL DISCLAIMER:**

This product was funded by a grant awarded by the U.S. Department of Labor's Employment and Training Administration. The product was created by the grantee and does not necessarily reflect the official position of the U.S. Department of Labor. The Department of Labor makes no guarantees, warranties, or assurances of any kind, express or implied, with respect to such information, including any information on linked sites and including, but not limited to, accuracy of the information or its completeness, timeliness, usefulness, adequacy, continued availability, or ownership.

#### **RELEVANCY REMINDER:**

M-SAMC resources reflect a shared understanding of grant partners at the time of development. In keeping with our industry and college partner requirements, our products are continuously improved. Updated versions of our work can be found here: <u>http://www.msamc.org/resources.html</u>.